# NPi® -300-**pupillometer**

# Gebruiksaanwijzing

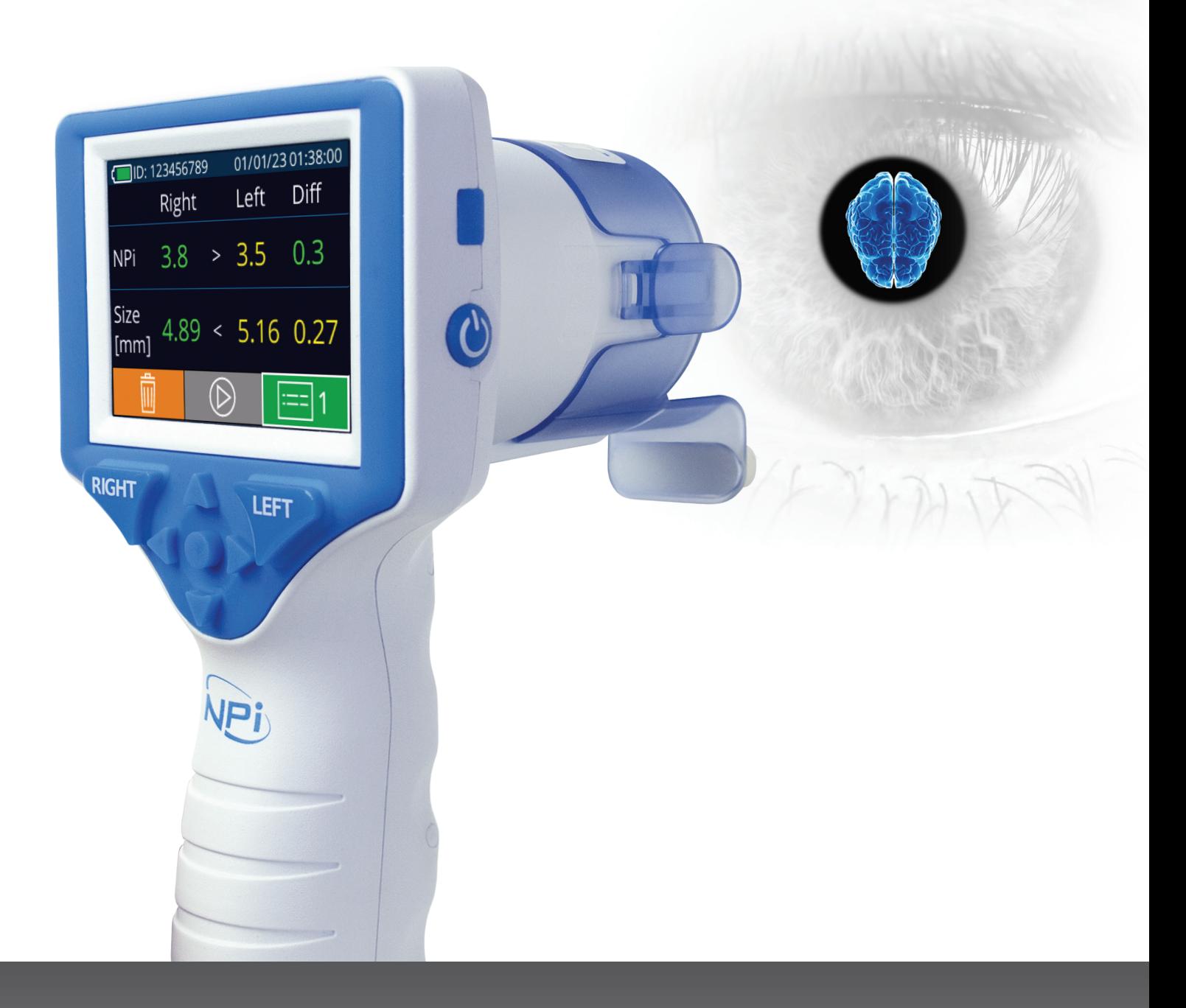

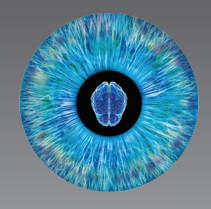

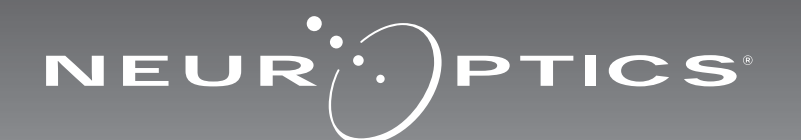

# Inleiding

De NeurOptics® NPi®-300-pupillometer levert medisch personeel kwantitatieve infraroodtechnologie voor het objectief en nauwkeurig meten en bijhouden van de pupilgrootte en pupilreflex bij ernstig zieke patiënten. De NPi-300 heeft een comfortabel ergonomisch ontwerp, een ingebouwde barcodelezer, een functie voor draadloos opladen en een gemakkelijk te lezen touchscreen en graphics.

#### **Indicaties voor gebruik**

De NPi-300-pupillometer is een draagbare optische scanner voor het meten van de pupilgrootte en pupilreflex bij patiënten die neurologisch pupilonderzoek vereisen. De uitkomsten van de NPi-300-scans dienen uitsluitend ter informatie en mogen niet voor klinische diagnostische doeleinden worden gebruikt. De NPi-300 mag uitsluitend worden gebruikt door daartoe goed opgeleid medisch personeel onder toezicht van een bevoegde arts.

#### **Contra-indicaties**

Vermijd gebruik bij beschadiging van de oogkasstructuur of als omringende weke delen oedemateus zijn of een open laesie vertonen.

# Inhoud

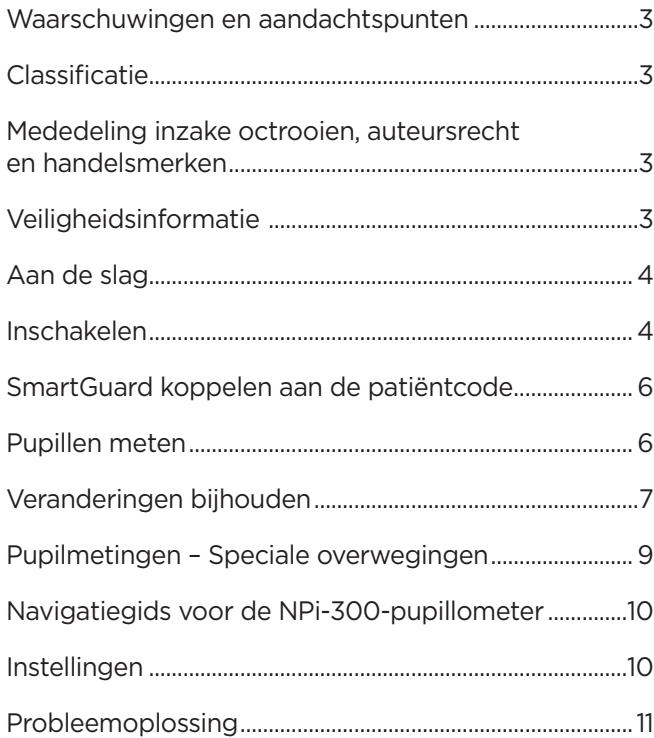

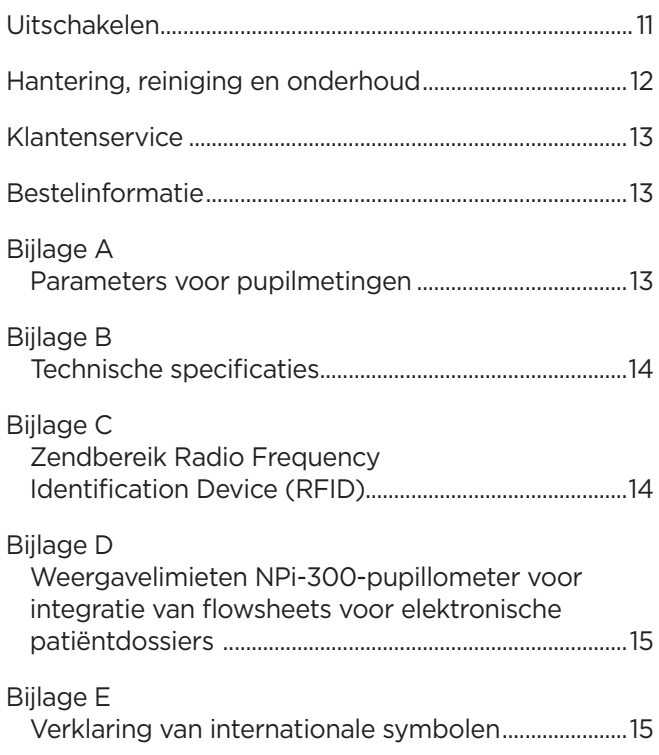

### Waarschuwingen en aandachtspunten

#### **Waarschuwingen**

In deze handleiding worden op de relevante locaties waarschuwingen en aandachtspunten vermeld. De hier vermelde waarschuwingen en aandachtspunten gelden altijd bij gebruik van het instrument.

- Gebruik van de NPi-300-pupillometer De NPi-300 is bestemd voor gebruik door daartoe opgeleid medisch personeel onder toezicht van een bevoegde arts.
- Als er bij gebruik van het instrument een probleem wordt geconstateerd, moet het instrument uit bedrijf worden genomen en voor onderhoud aan bevoegd personeel worden overhandigd. Het instrument mag niet worden gebruikt als er beschadiging van de kast of inwendige optische componenten zichtbaar is. Gebruik van een niet goed werkend instrument kan onjuiste meetwaarden opleveren.
- Gevaar van elektrische schokken Het instrument en het laadstation mogen niet worden geopend. Er zijn geen onderdelen die door de gebruiker gerepareerd kunnen worden.
- De accu in de NPi-300 mag alleen door een bevoegd onderhoudsmonteur van NeurOptics worden vervangen. Neem contact op met NeurOptics als u denkt dat er iets mis is met de accu.
- Gebruik voor het opladen van de NPi-300 uitsluitend het NeurOptics NPi-300-laadstation.
- Risico op brand of chemische brandwonden Dit instrument en de onderdelen ervan kunnen bij onjuist gebruik een risico op brand of chemische brandwonden opleveren. Niet demonteren, blootstellen aan temperaturen boven 100 °C, verbranden of in het vuur gooien.
- Het NPi-300-systeem mag alleen in een omgeving met niet-condenserende vochtigheidsgraad worden bewaard. Gebruik van de NPi-300 met condens op de optische oppervlakken kan onjuiste meetwaarden opleveren.
- De SmartGuard is GEEN steriel product. Hij mag na en voorafgaand aan elke meting niet worden gereinigd. Als de SmartGuard vervuild lijkt of er twijfels rijzen over de reinheid van het product, moet de SmartGuard worden weggeworpen en worden vervangen voordat de NPi-300 weer bij een patiënt wordt gebruikt.

#### **Aandachtspunten**

Voor reiniging van het instrument gelden de volgende aandachtspunten. De inwendige onderdelen van de NPi-300 zijn NIET bestand tegen sterilisatietechnieken zoals EtO, stoomsterilisatie, heteluchtsterilisatie en gammastraling.

- Het instrument NIET onderdompelen en GEEN reinigingsoplossingen over of in het instrument gieten.
- GEEN aceton gebruiken voor het reinigen van oppervlakken van de NPi-300 of het laadstation.

#### **Mededeling inzake elektromagnetische compatibiliteit (EMC)**

Dit instrument wekt hoogfrequentie energie op, gebruikt deze en kan deze uitstralen. Als het niet volgens de aanwijzingen in deze handleiding wordt geconfigureerd en gebruikt, kan dat resulteren in elektromagnetische interferentie. **Deze apparatuur is getest, waarbij is bevonden dat deze voldoet aan de in norm NEN-EN-IEC 60601-1-2 voor medische elektrische toestellen vermelde limieten.** Deze limieten bieden een redelijke mate van bescherming tegen elektromagnetische interferentie bij gebruik in de beoogde gebruiksomgeving (bv. medische instellingen, onderzoekslaboratoria).

#### **Mededeling inzake magnetic resonance imaging (MRI)**

Dit instrument bevat onderdelen waarvan de werking door sterke magnetische velden verstoord kan raken. Het instrument mag niet worden gebruikt in een MRI-omgeving of in de nabijheid van hoogfrequente chirurgische diathermie-apparaten, defibrillators of kortegolftherapieapparatuur. Elektrische interferentie kan de werking van het apparaat verstoren.

#### **Conformiteit met Federal Communications Commission**

Dit apparaat voldoet aan deel 15 van de Federal Communications Commission (FCC-) regels. De werking moet voldoen aan de volgende voorwaarden: (1) dit apparaat mag geen schadelijke interferentie veroorzaken en (2) dit apparaat moet alle ontvangen interferentie aanvaarden, inclusief interferentie die een ongewenste werking kan veroorzaken.

### **Classificatie**

**Type apparatuur:** Medische apparatuur, klasse 1 886.1700

**Handelsnaam:** NeurOptics® NPi®-300-pupillometer

**Fabrikant:**

#### **NeurOptics, Inc.**

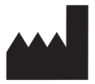

9223 Research Drive Irvine, CA 92618, VS Tel.: +1 949 250 97 92 Gratis vanuit Noord-Amerika: 866.99.PUPIL info@NeurOptics.com **NeurOptics.com**

### Mededeling inzake octrooien, auteursrecht en handelsmerken

Copyright ©2023 NeurOptics, Californië.

Dit werk valt onder de bescherming van Title 17 van de U.S. Code en is exclusief eigendom van NeurOptics, Inc. (het Bedrijf). Geen enkel deel van dit document mag worden gekopieerd of anderszins gereproduceerd of in een elektronisch systeem voor het ophalen van gegevens opgeslagen worden zonder voorafgaande schriftelijke toestemming van het bedrijf, tenzij specifiek toegestaan volgens de Amerikaanse wet op het auteursrecht.

Ga voor meer informatie naar: www.NeurOptics.com/patents/

### Veiligheidsinformatie

- Lees de volgende veiligheidsinformatie voordat u het instrument gebruikt.
- Lees deze gebruiksaanwijzing in zijn geheel voordat u probeert om de NPi-300 te gebruiken. Als wordt geprobeerd om het instrument te gebruiken zonder volledig begrip van de onderdelen en functies, kan dat resulteren in onveilige bedrijfsomstandigheden en/of onjuiste meetwaarden.
- Neem in geval van vragen over de installatie, de configuratie, het gebruik of het onderhoud van het instrument contact op met NeurOptics.

# Aan de slag

### Uitpakken van het NPi-300-pupillometersysteem

De verpakking van het NeurOptics NPi-300-pupillometersysteem bevat de volgende onderdelen (afb. 1):

- NPi-300-pupillometer (A)
- NPi-300-laadstation (B)
- NPi-300-netspanningsadapter en stekker (C)
- Beknopte naslaggids voor de NPi-300 pupillometer

# Aanvankelijke configuratie

• Zie voor configuratie van de NPi-300 voor het eerste gebruik het onderdeel **Inschakelen** en zorg hierbij dat de NPi-300 voor gebruik helemaal is opgeladen en de datum en tijd correct zijn ingesteld.

# Inschakelen

# De NPi-300-pupillometer opladen

- Sluit de NPi-300-netspanningsadapter aan op het NPi-300-laadstation en op een wandcontactdoos. Het signaallampje op de voet van het laadstation brandt wit om aan te geven dat de stroom naar het laadstation is ingeschakeld (afb. 2).
- Zet de NPi-300 in het laadstation. Het signaallampje op het laadstation wordt nu **blauw** (afb. 3) en op het lcd-scherm verschijnt **in** het accupictogram om aan te geven dat de NPi-300 wordt opgeladen. Het signaallampje wordt **groen** als het instrument helemaal is opgeladen (afb. 4).
- Een **oranje** signaallampje op het oplaadstation dient om een laadstoring aan te geven: in dat geval wordt de NPi-300 niet opgeladen (afb. 5). Neem contact op met de klantenservice van NeurOptics als dit probleem aanhoudt.

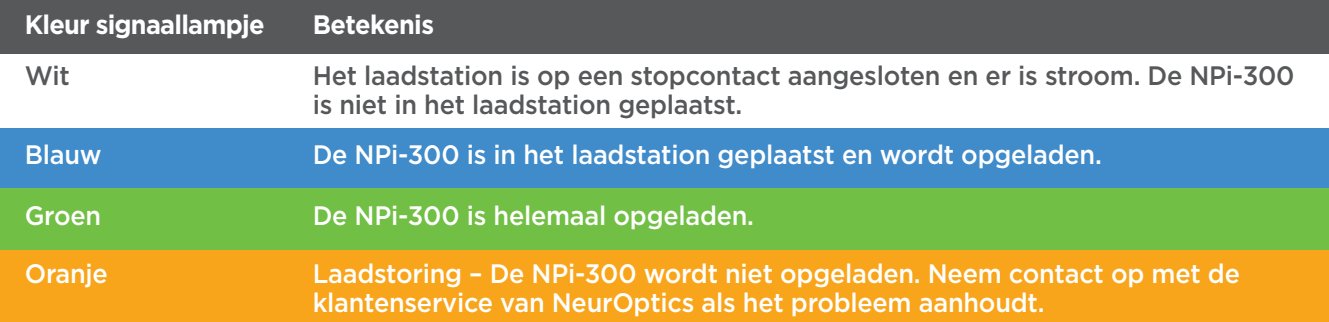

#### **De NPi-300-pupillometer in het laadstation gaat 'slapen' om te zorgen dat hij efficiënt wordt opgeladen:**

- De NPi-300 gaat aanvankelijk AAN (of blijft aan) als hij in het laadstation wordt geplaatst.
- Na 5 minuten in het laadstation komt de NPi-300 in de slaapstand te staan om efficiënt geladen te kunnen worden. Het scherm wordt zwart (afb. 6). Als er tijdens die periode van 5 minuten op een knop wordt gedrukt of het scherm wordt aangeraakt, wordt de periode voordat de NPi-300 in de slaapstand wordt gezet, opnieuw op 5 minuten ingesteld.
- Om de NPi-300 te gebruiken nadat hij op het laadstation in de slaapstand is gezet, neemt u hem gewoon uit het laadstation: hij wordt automatisch geactiveerd.
- Als de NPi-300 niet aangaat als hij in het laadstation wordt geplaatst, kan dat betekenen dat de accuspanning te laag is voor normaal gebruik. Het signaallampje op het laadstation brandt **blauw** om aan te geven dat de NPi-300 wordt opgeladen. Laat de NPi-300 in het laadstation zitten totdat hij aangaat.

Thank you for the opportunity to Thank you for the opportunity to serve your pupillometry needs with  $\bullet$ erve your pupillometry needs wit the new **NPi® -300 Pupillometer** the new **NPi -300 Pupillometer** For additional information regarding our product, please refer to the **Instructions For Use**, which can be found at **NeurOptics.com** the **Instructions For Use**, which can be found at **NeurOptics.com** Product Description: **NPi®-300 Pupillometer** Model No. **NPi® -300-SYS** A C B

Afb. 1

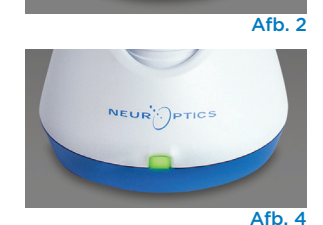

 $\overline{\Delta f h}$  3

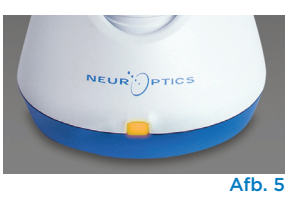

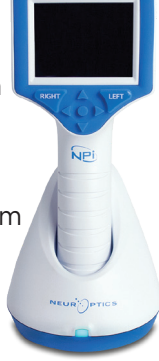

#### **Als de NPi-300-pupillometer niet in het laadstation is geplaatst, gebeurt er het volgende om de accu te sparen:**

1

**DATE** 

**RESULTS<br>PAGE** 

**SETTINGS** 

**TIME** 

**SCREEN** 

 $\overline{\mathsf{II}}$ 

DELETI

**TEST** 

**MORE** 

- Het instrument komt na 5 minuten in de slaapstand te staan. Raak het scherm aan of druk op een knop om het instrument AAN te zetten.
- Het instrument wordt na 20 minuten uitgeschakeld.

# De NPi-300 pupillometer inschakelen

- Als de NPi-300 niet in het laadstation zit en uitgeschakeld is, drukt u kort op de **aan/uit-**knop (niet ingedrukt houden) op de zijkant van het instrument (afb. 7).
- Als de NPi-300 in het laadstation is geplaatst en in de slaapstand staat, neemt u hem gewoon uit het laadstation: hij wordt dan automatisch geactiveerd.

# De datum en tijd instellen

Om de datum en tijd in te stellen, selecteert u op het startscherm het pictogram **Instellingen** © en selecteert u vervolgens **Date** of **Time** (afb. 8). Volg de instructies op het scherm om de huidige datum (afb. 9) en tijd (afb. 10) in te stellen volgens de 24-uursnotatie, en selecteer vervolgens  $\boxed{2}$ .

#### Klanten in de Verenigde Staten kunnen desgewenst **Automatic Daylight Savings Time (DST)** instellen onder **Time**. Automatische DST

is standaard uitgeschakeld. Automatische aanpassingen vinden alleen op basis van de Amerikaanse DST-regels plaats en worden niet aangepast op basis van de geografische locatie omdat de NPi-300 niet met internet of GPS is verbonden.

#### **Onderhoud van datum en tijd:**

- Om de drie maanden moet worden geverifieerd of de datum en tijd correct zijn. De ingestelde datum en tijd zijn van invloed op het tijdstempel voor latere pupilmetingen bij patiënten op de NPi-300 en SmartGuard. Wijziging van de datum en tijd heeft geen gevolgen voor de tijdstempels van eerdere meetwaarden.
- Verander de tijdinstelling direct na tijdveranderingen als automatische aanpassing aan de zomertijd (Automatic DST) niet beschikbaar is.

# Naar het startscherm terugkeren

Druk op de knop **RIGHT** of **LEFT** (groene cirkels) om terug te gaan naar het startscherm (afb. 11).

# Pupilmetingen verrichten met de NPi-300-pupillometer

De NPi-300 verstrekt objectieve gegevens over de pupilgrootte en -reflex, ongeacht de onderzoeker, wat de variabiliteit en subjectiviteit wegneemt. De NPi-300 geeft de pupilreflex numeriek weer als de Neurological Pupil index of NPi (zie de schaal voor de Neurological Pupil index hieronder).

#### **Beoordelingsschaal pupilreflex volgens de Neurological Pupil index™ (NPi®)**

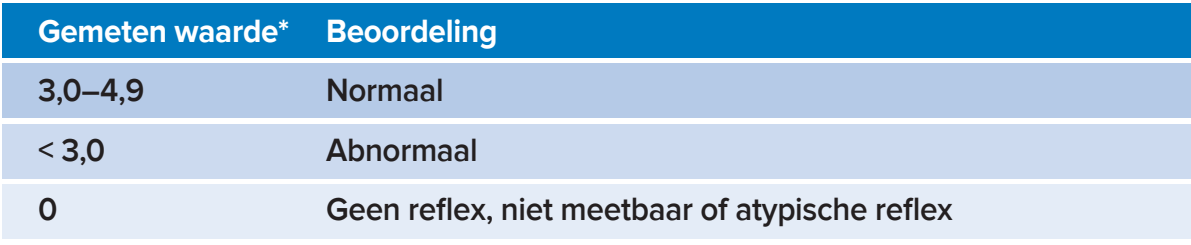

*\*Een verschil in NPi tussen de meetwaarden voor de rechter- en linkerpupil* **≥** *0,7 kan eveneens als abnormale pupilmeetwaarde worden beschouwd.*

#### *\*Volgens het Neurological Pupil index (NPi-) algoritme*

NeurOptics® NPi®-300-pupillometersysteem – Gebruiksaanwijzing ©2023 NeurOptics, Inc.

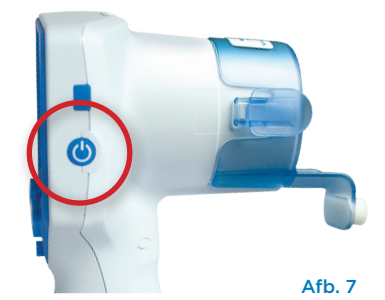

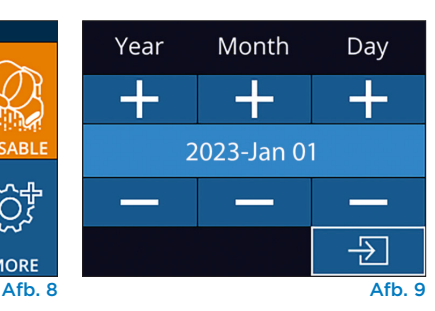

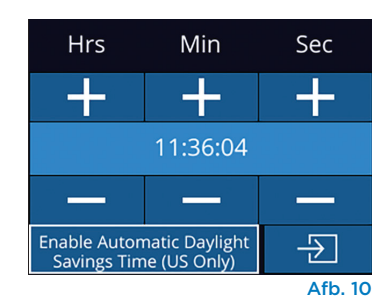

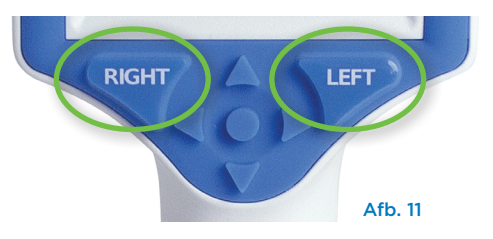

# Bilaterale pupilmeting

Voor het starten van een bilaterale pupilmeting hebt u twee componenten nodig:

- De NPi-300-pupillometer (afb. 12)
- De SmartGuard voor gebruik bij één patiënt (afb. 13)

Neem een nieuwe SmartGuard uit de verpakking. Schuif de SmartGuard op de NPi-300 met het schuimkussentje omlaag gericht (afb. 12). Als de SmartGuard goed wordt geplaatst, hoort u een duidelijke klik.

# 1. De SmartGuard aan de patiëntcode koppelen

Als de SmartGuard voor de eerste keer bij de patiënt wordt gebruikt, moet hij aan de patiëntcode worden gekoppeld. Voor daarop volgende metingen wordt de patiëntcode permanent opgeslagen op de SmartGuard, waarop maximaal 168 bilaterale pupilmetingen van de betreffende patiënt kunnen worden opgeslagen.

De patiëntcode kan op twee manieren aan de SmartGuard worden gekoppeld. Selecteer **Scan Code** om de barcode op het polsbandje van de patiënt te scannen met de barcodelezer op de NPi-300, of selecteer **Manual ID** om de patiëntcode met alfanumerieke tekens in te voeren (afb. 14).

#### **Scannen van de barcode met de ingebouwde barcodelezer**

Selecteer **Scan Code**. Er brandt een wit lampje bovenop de NPi-300 (afb. 15). Houd het lampje boven de barcode totdat u een pieptoon hoort (afb. 16). De patiëntcode verschijnt nu op het touchscreen van de NPi-300. Controleer of de patiëntgegevens juist zijn en selecteer **Accept** (afb. 17). Op de NPi-300 worden nu de patiëntcode en de tekst **Ready to Scan** (afb. 18) weergegeven.

#### **Handmatig invoeren van de patiëntcode**

Selecteer **Manual ID**. Voer met behulp van het touchscreen of het toetsenblok de alfanumerieke patiëntcode in en selecteer  $\Box$  (afb. 19). Controleer of de patiëntgegevens op het scherm juist zijn en selecteer **Accept** (afb. 17). Op de NPi-300 worden nu de patiëntcode en de tekst **Ready to Scan** (afb. 18) weergegeven.

### 2. Pupillen meten

Houd de NPi-300 met de SmartGuard onder een rechte hoek ten opzichte van de gezichtslijn van de patiënt en houd het instrument zo goed mogelijk rechtop (afb. 20).

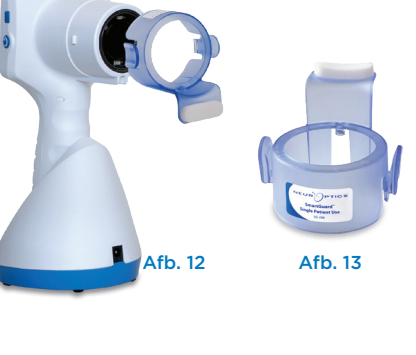

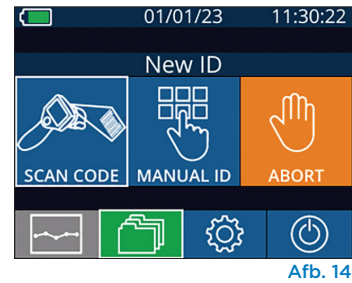

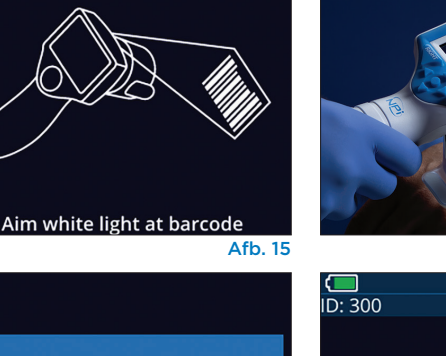

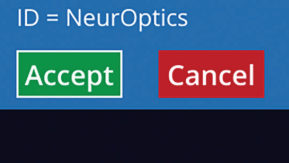

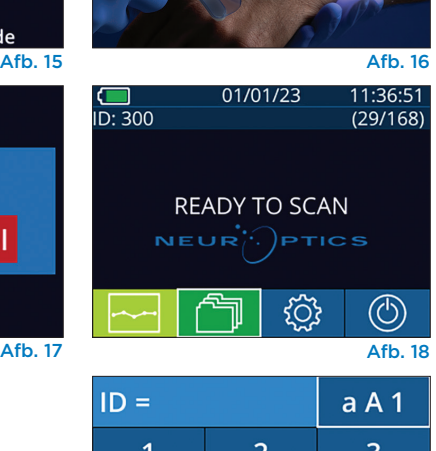

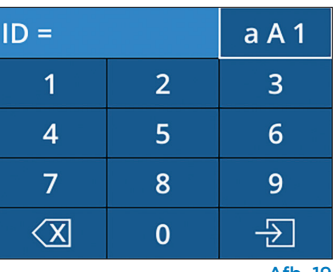

Druk op de knop **RIGHT** of **LEFT** en houd deze ingedrukt totdat de pupil midden in het touchscreen staat en op de display een groene cirkel rondom de pupil wordt weergegeven. Een groen kader om het scherm geeft aan dat de pupil goed gecentreerd is (afb. 21); een rood kader betekent dat de pupil beter op het scherm gecentreerd moet worden voordat

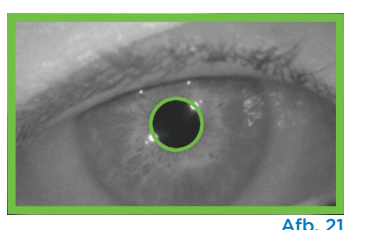

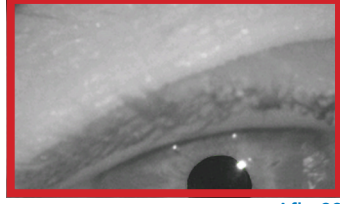

Afb. 21 **Afb.** 22

met de meting kan worden begonnen (afb. 22). Laat de knop los zodra het groene kader verschijnt en houd de NPi-300 circa drie seconden op zijn plaats totdat het resultatenscherm wordt weergegeven.

Herhaal de scanprocedure voor het andere oog van de patiënt om het bilaterale pupilonderzoek af te ronden. Als het bilaterale pupilonderzoek is voltooid, worden de met de NPi-300 gemeten waarden weergegeven: groen voor het rechteroog en geel voor het linkeroog.

**NPi** 

Size

 $[mm]$ 

ℿ

 $\blacksquare$ ID: 300

 $\circledR$ 

Size  $[mm]$  $\overline{A}$ 

▥

 $\blacksquare$ ID: 300

De NPi-300 opent standaard 'Resultatenpagina 1' met weergave van de gemeten NPi en grootte nadat de bilaterale pupilmeting heeft plaatsgevonden (afb. 23). Raadpleeg voor het wijzigen van de instellingen voor de standaard resultatenpagina het onderdeel **Navigatiegids NPi-300-pupillometer**. Selecteer op het touchscreen of het toetsenblok **EM**<sup>1</sup> om 'Resultatenpagina 2' met aanvullende parameters voor pupilmetingen weer te geven (afb. 23). Selecteer **ilaze** om de curve voor de lichtreflex van de pupil weer te geven (afb. 24). Om terug te gaan naar 'Resultatenpagina 1' met de NPi en grootte selecteert u gewoon  $\boxed{\blacksquare}$  (afb. 25).

#### **Afspelen van video**

Selecteer op het resultatenscherm het pictogram **Video**  $\Box$  om de video-opname van de meting af te spelen. Alleen de videobeelden van de laatste meting kunnen worden afgespeeld. Nadat de NPi-300 is uitgeschakeld, is de laatste video niet meer toegankelijk (afb. 26).

### 3. Veranderingen bijhouden

Om eerdere, op de aangebrachte SmartGuard opgeslagen bilaterale pupilmetingen te bekijken en de veranderingen bij te houden, doet u het volgende:

- Als u na het uitvoeren van de laatste meting nog steeds op de resultatenpagina bent: Druk op het toetsenblok op de **Pijl OMLAAG** .
- Vanaf het startscherm: Selecteer het pictogram **Records** (afb. 27) en vervolgens het pictogram **SmartGuard**  $\mathcal{Q}_1$  (afb. 28). De laatste meting verschijnt als eerste. Druk op het toetsenblok op de Pijl OMLAAG vom alle eerdere meetwaarden voor de patiënt op de bevestigde SmartGuard te doorlopen.

#### **Bladeren in records**

De NPi-300 kan maximaal 1200 bilaterale meetregistraties op het hulpmiddel opslaan. Nadat de grens van 1200 metingen is bereikt, vervangt elke nieuwe registratie de oudste op het hulpmiddel opgeslagen registratie. Op de NPi-300 opgeslagen records bekijken als de SmartGuard van de patiënt niet beschikbaar is:

- Vanaf het startscherm: Selecteer het pictogram **Records** (afb. 27).
- Om op patiëntcode door records te bladeren, selecteert u de code in de lijst of gebruikt u de pijlen **OMHOOG**  $\land$  en **OMLAAG**  $\lor$  op het touchscreen om naar andere codes in de lijst te bladeren. De patiëntcodes van de meest recente metingen met de NPi-300 staan bovenaan in de lijst.
- Om te zoeken naar een bepaalde patiëntcode selecteert u  $\frac{a}{b}$  (afb. 28), typt u de patiëntcode en selecteert u  $\Box$
- Om in chronologische volgorde te bladeren door alle pupilmetingen die op de NPi-300 zijn opgeslagen (inclusief alle patiëntcodes), selecteert u het pictogram **All Records J**all (afb. 28) en drukt u op het toetsenblok op de knop **pijl OMLAAG** om alle eerder op de NPi-300 opgeslagen meetwaarden te doorlopen.
- Als het bericht **No more records** verschijnt, is de oudste pupilmeetwaarde bereikt die op het instrument is opgeslagen (afb. 29).

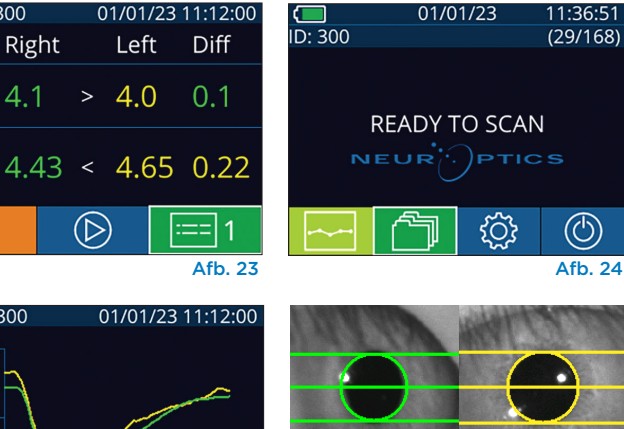

 $3[s]$ 

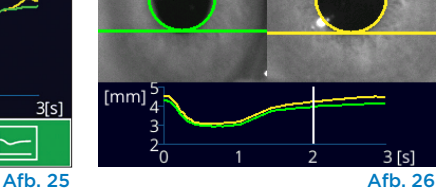

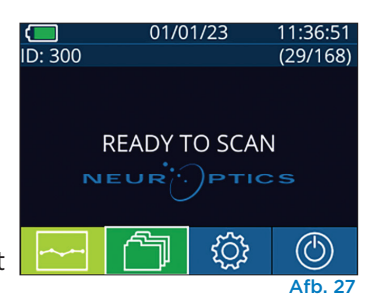

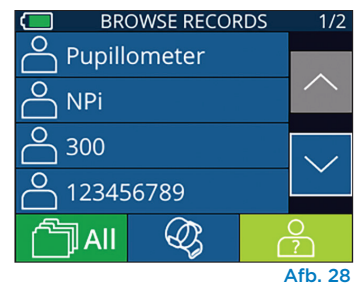

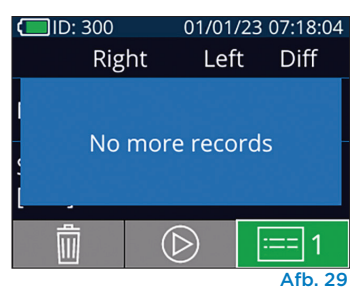

NeurOptics® NPi®-300-pupillometersysteem – Gebruiksaanwijzing ©2023 NeurOptics, Inc.

De NPi-300 geeft tevens een kwantitatief (**NPi-overzichtstabel**) en grafisch (**Trendgrafiek NPi/grootte**) overzicht weer van alle pupilmetingen die met een met de NPi-300 gekoppelde SmartGuard van een patiënt zijn verricht:

#### **NPi-overzichtstabel**

De NPi-overzichtstabel (afb. 30) bevat een kwantitatief overzicht van de bevestigde SmartGuard van het aantal NPi-metingen voor het rechter- en linkeroog in de volgende categorieën:

- NPi ≥ 3
- NPi $\leq 3$
- $\cdot$  NPi = 0
- ∆NPi ≥ 0,7

#### **Weergeven van de NPi-overzichtstabel**

- Ga terug naar het startscherm door op het toetsenblok op de knop **RIGHT** of **LEFT** te drukken.
- Selecteer het pictogram **Trend August** linksonder op het startscherm.

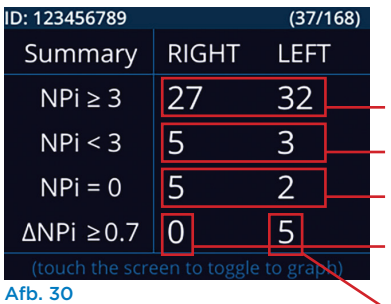

Aantal NPi-waarden op bevestigde SmartGuard groter dan of gelijk aan 3,0

Aantal NPi-waarden op bevestigde SmartGuard kleiner dan 3,0 en groter dan 0

Aantal NPi-waarden op bevestigde SmartGuard die gelijk zijn aan 0

RIGHT: Aantal bilaterale NPi-metingen op bevestigde SmartGuard waarbij NPi Rechts meer dan 0,7 of precies 0,7 kleiner was dan NPI Links.

LEFT: Aantal bilaterale NPi-metingen op bevestigde SmartGuard waarbij NPi Links meer dan 0,7 of precies 0,7 kleiner was dan NPI Rechts.

#### **Trendgrafiek NPi/grootte**

De trend voor alle NPi- en groottemetingen met de bevestigde SmartGuard over perioden van 12 uur weergeven:

- Navigeer vanaf het startscherm naar de NPi-overzichtstabel door het pictogram Trend **te automate** te selecteren.
- Tik om het even waar op het scherm om de trendgrafiek NPi/grootte te openen.
- Beweeg vooruit of achteruit door de tijd op de grafiek door op de pictogrammen voor **klok vooruit**  (afb. 31) of **klok achteruit** (afb. 32) te drukken. De datum van de metingen die op dat moment in de grafiek worden weergegeven, wordt rechtsboven op het trendscherm weergegeven (afb. 33).

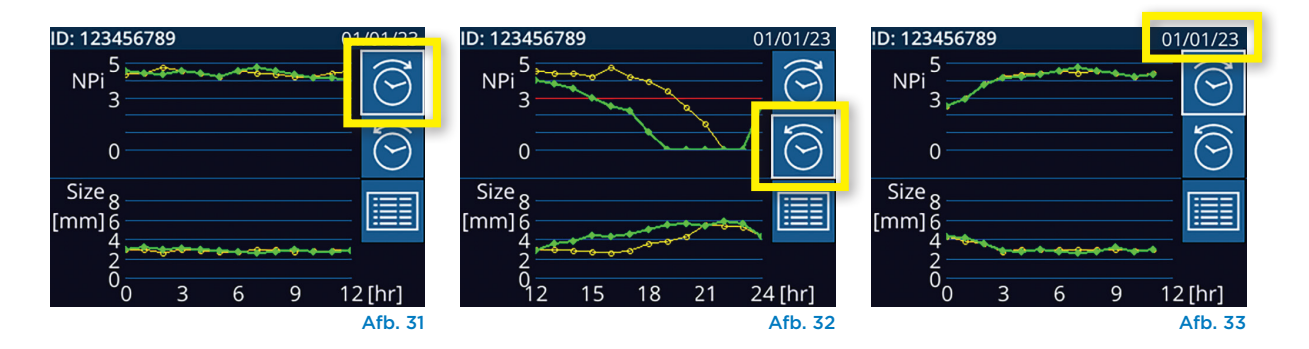

# Pupilmeting – Speciale overwegingen

### Knipperen tijdens het meten

Als de meting door een volgprobleem (bv. knipperen) werd beïnvloed, worden de meetwaarden in het rood op het resultatenscherm weergeven en wordt voor de NPi 'Rescan' vermeld (afb. 34). In dat geval zijn de meetwaarden ongeldig, mag hierop niet vertrouwd worden en moet de meting worden herhaald.

### Geen pupilreflex

Bij afwezigheid van een pupilreflex wordt de meting automatisch ter bevestiging herhaald voordat de resultaten op het lcd-scherm worden weergegeven. De gebruiker wordt gewoon gevraagd nog een paar seconden te wachten alvorens het instrument te verwijderen (afb. 35).

# Meting van kleine (speldenknop) pupillen

#### **Resolutiedrempel pupillometer: Pupilgrootte**

De drempelwaarde voor meting van de pupilgrootte met de NPi-300-pupillometer is 0,80 mm, wat inhoudt dat de pupillometer pupillen met een kleine diameter tot wel 0,8 mm kan meten. Als de pupilgrootte < 0,8 mm is, kan de pupillometer de pupil niet detecteren en wordt en geen meting gestart.

#### **Resolutiedrempel pupillometer: Verandering in pupilgrootte**

De minimale meetdrempelwaarde van de NPi-300-pupillometer voor detectie van een verandering van de pupilgrootte is 0,03 mm (30 micrometer). Als de verandering in de pupilgrootte < 0,03 mm bedraagt, kan de pupillometer de verandering in pupilgrootte niet meten en wordt er een NPi van 0 weergegeven.

### NPi-meetwaarde '0'

De NPi-300-pupillometer meet een NPi van 0 in de volgende klinische beoordelingsscenario's:

- Niet-reactieve respons = afwezigheid van pupilreflex; geen curve voor pupillichtreflex (pupillary light reflex, PLR).
- Onmeetbare reflex = verandering in pupilgrootte < 0,03 mm (30 micrometer).
- Atypische reflex = abnormale curve pupillichtreflex (pupillary light reflex, PLR).

#### **Beoordelingsschaal pupilreflex volgens de Neurological Pupil index™ (NPi®)**

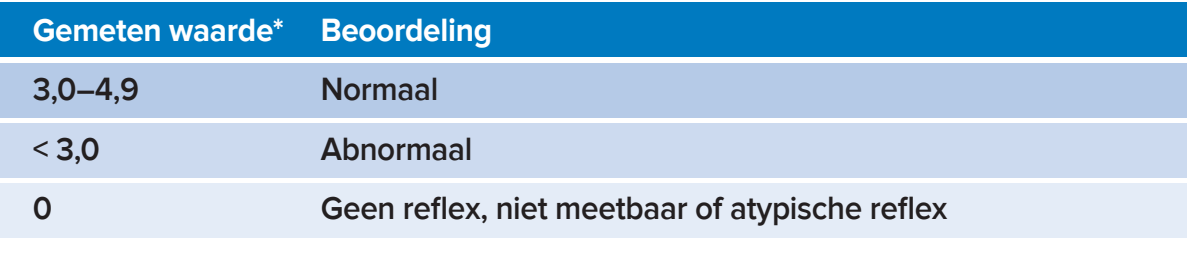

*\*Een verschil in NPi tussen de meetwaarden voor de rechter- en linkerpupil* **≥** *0,7 kan eveneens als abnormale pupilmeetwaarde worden beschouwd.*

*\*Volgens het Neurological Pupil index (NPi-) algoritme*

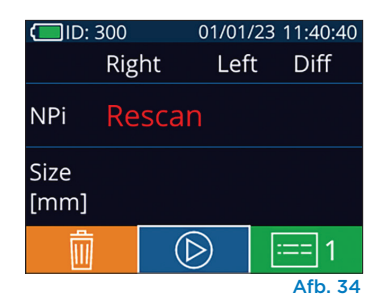

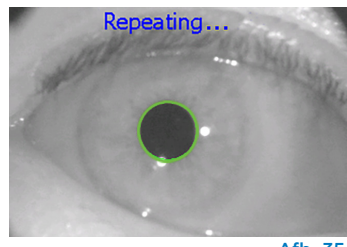

# Navigatiegids voor de NPi-300-pupillometer

### Naar het startscherm terugkeren

Druk op de knop **RIGHT** of **LEFT** (groene cirkels) om terug te gaan naar het startscherm (afb. 36).

# Instellingen

Selecteer met behulp van het touchscreen of het toetsenblok het pictogram **Instellingen** (afb. 37) op het startscherm om naar het menu Settings te gaan (afb. 38).

#### **Datum en tijd**

Zie het onderdeel **Instellen van datum en tijd** op pagina 5.

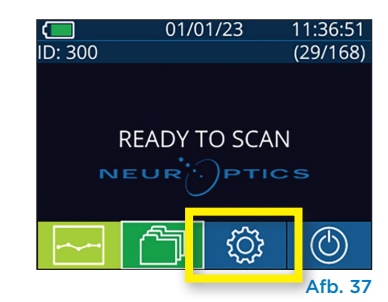

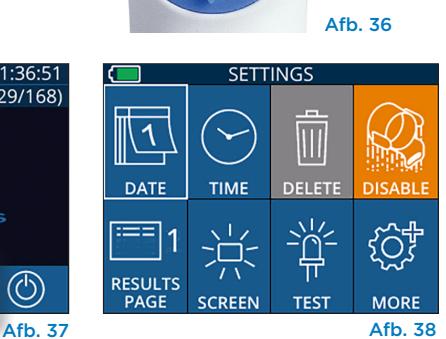

**I FFT** 

**RIGHT** 

#### **Records verwijderen**

Om records uit het geheugen van de NPi-300 te verwijderen (zonder records op de bevestigde SmartGuard te verwijderen of uit te schakelen) navigeert u naar het menu Settings, drukt u op **Delete e** en selecteert u Yes om door te gaan met het verwijderen van de record (afb. 39). U kunt op het instrument records voor een bepaalde patiëntcode of alle records verwijderen.

#### **De SmartGuard uitschakelen**

De SmartGuard is bestemd voor gebruik bij één patiënt. Om de instelling te helpen voldoen aan de HIPAA-richtlijnen kunnen de op elke SmartGuard opgeslagen patiëntgegevens worden uitgeschakeld als de pupilonderzoeken niet meer nodig zijn. Om de patiëntgegevens op de SmartGuard permanent uit te schakelen, drukt u in het menu Settings op **Disable en** selecteert u **Yes** om de SmartGuard-gegevens definitief uit te schakelen (afb. 40).

#### **De standaard resultatenpagina aanpassen**

De NPi-300 opent standaard 'Resultatenpagina 1' met weergave van de gemeten NPi en grootte nadat de bilaterale pupilmeting heeft plaatsgevonden. Om te zorgen dat resultatenpagina 2 met aanvullende parameters voor pupilmeting standaard als eerste wordt weergegeven, selecteert u het pictogram **Results Page 1** (afb. 41) om naar het pictogram **Results Page 2** over te schakelen (afb. 42).

#### **Helderheid van het lcd-scherm**

Het lcd-scherm op de NPi-300 is standaard op maximale helderheid ingesteld. Stel de helderheid op medium in door op it te drukken. Stel de helderheid op laag in door op  $\frac{1}{10}$  te drukken. Om weer terug te gaan naar maximale helderheid drukt u gewoon nog een keer op  $\frac{1}{12}$ .

#### **Het led-lampje testen**

Als u op Test  $\mathbb{P}$  drukt, ziet u een voorbeeld van het licht dat het ledlampje op de NPi-300 afgeeft bij het verrichten van de pupilmeting. Deze test dient uitsluitend voor demonstratiedoeleinden en heeft geen gevolgen voor het gebruik van het instrument.

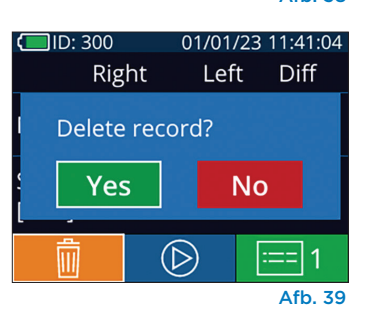

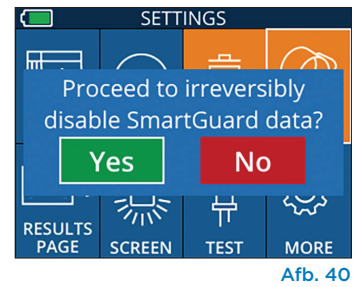

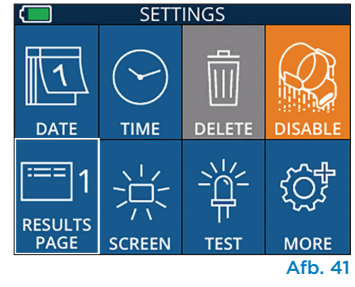

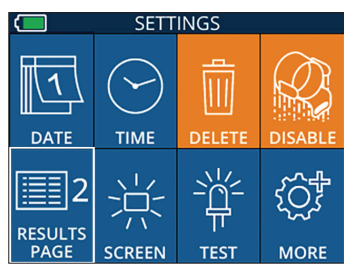

# Aanvullende instellingen

#### **De barcodelezer aanpassen**

De op de NPi-300 ingebouwde barcodelezer kan worden aangepaste om het aantal van een ziekenhuisbarcode uitgelezen alfanumerieke tekens zo nodig af te kappen of uit te breiden. De **Default** instellingen worden automatisch aangepast voor het lezen van de meeste medische barcodes van type 1D en 2D, en de optie 'Default' moet worden geselecteerd tenzij specifieke aanpassing van alle met de NPi-300 gescande barcodes gewenst is. Selecteer **Custom Barcode (a)** (afb. 43) en vervolgens **Scan Sample** om een voorbeeld van een barcode te scannen en de gewenste aanpassingen (afkappen of uitbreiden) te programmeren die voor alle toekomstige scans moeten worden gebruikt. Neem contact op met NeurOptics voor aanvullende informatie.

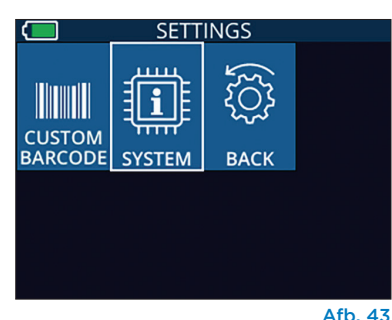

#### **Systeemgegevens**

Selecteer **System** (afb. 43) om de systeemgegevens voor de NPi-300 weer te geven, zoals het serienummer en de versie van de software-app en firmware op het instrument.

# Probleemoplossing

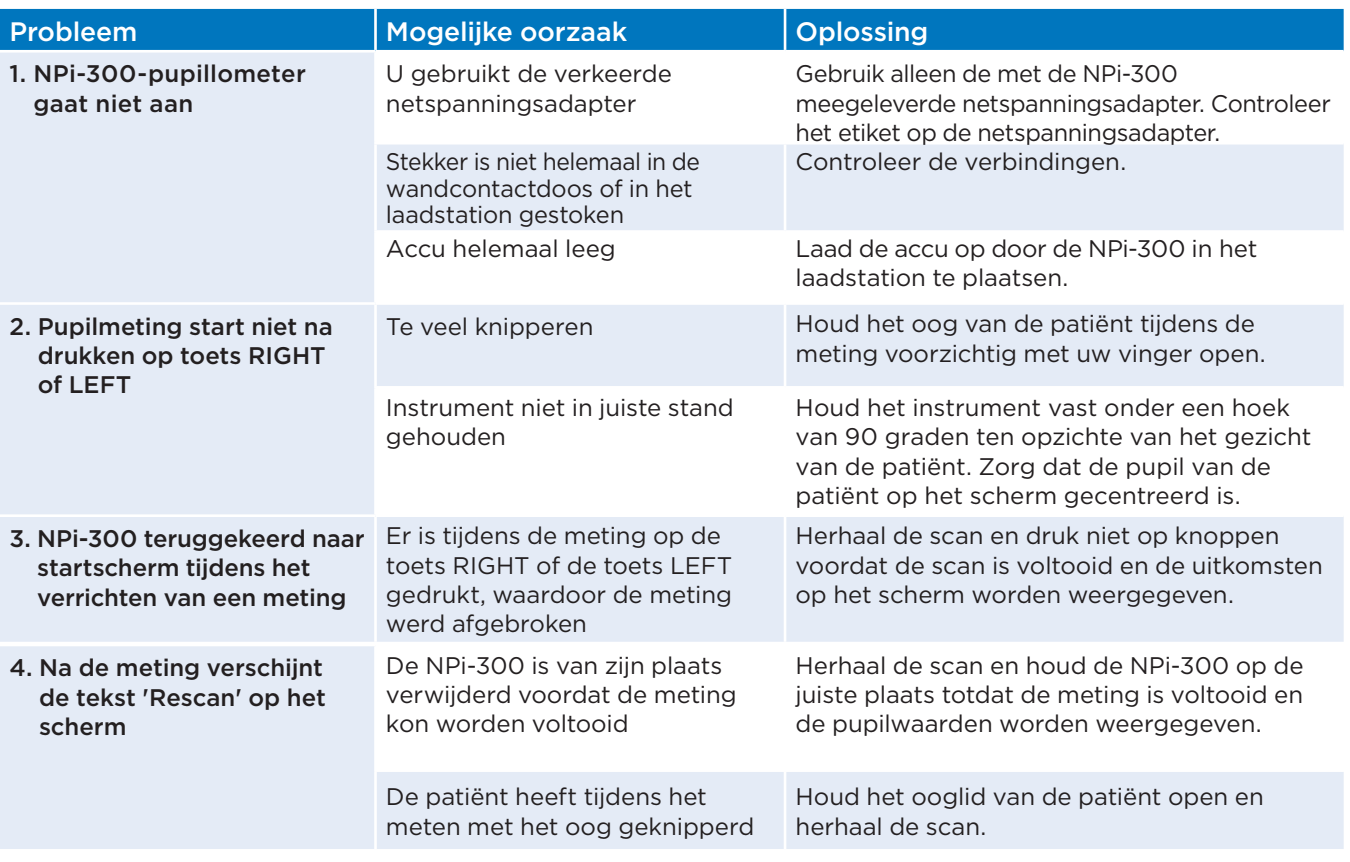

# Uitschakelen

De NPi-300-pupillometer kan op twee manieren worden uitgeschakeld:

- Navigeer naar het startscherm, selecteer het pictogram **Aan/uit** © en bevestig met **Yes** om het instrument UIT te zetten (afb. 44).
- Houd de knop **Aan/uit (b)** op de zijkant van de NPi-300 ingedrukt.

Soms moet de NPi-300 opnieuw worden opgestart. Om het systeem opnieuw op te starten, houdt u de knop **Aan/uit** (b) op de zijkant van de NPi-300 ingedrukt totdat de NPi-300 UIT gaat; start het opnieuw op door de knop **Aan/uit** (b) kort in te drukken.

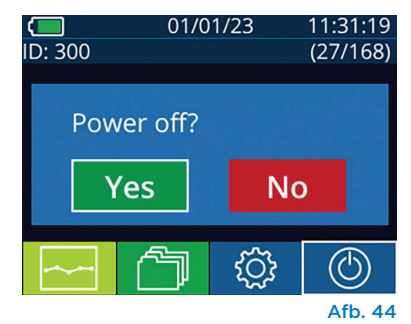

De NPi-300-pupillometer en het NPi-300-laadstation moeten **altijd** voorzichtig worden gehanteerd omdat ze kwetsbare onderdelen van metaal, glas en kunststof en kwetsbare elektronica bevatten. De NPi-300 en het laadstation kunnen beschadigd raken als ze vallen of langdurig worden blootgesteld aan vloeistof of een omgeving met een hoge vochtigheidsgraad.

De NPi-300 en het laadstation vereisen geen enkel regulier onderhoud. Als de NPi-300 en het laadstation niet goed werken of als u vermoedt dat ze beschadigd zijn, neem dan onmiddellijk contact op met de klantenservice van NeurOptics op **Gratis vanuit Noord-Amerika:** 866.99.PUPIL (866 997 87 45), vanuit andere landen: +1 949 250 97 92 of stuur een e-mail naar **Info@NeurOptics.com.**

### Reinigen van de NPi-300-pupillometer en het NPi-300-laadstation

Voor reiniging van de NPi-300 en het laadstation wordt gebruik van op isopropanol (IPA) gebaseerde reinigingsoplossingen in een formuleconcentratie van ten hoogte 70% IPA aanbevolen. Gebruik geen chemische stoffen die het oppervlak van de NPi-300 en het laadstation kunnen beschadigen. Sommige chemische stoffen kunnen kunststof onderdelen verzwakken of beschadigen en kunnen ertoe leiden dat het instrument niet werkt zoals bedoeld. Gebruik alle reinigingsproducten volgens de instructies van de fabrikant, wring het doekje goed uit voordat u de NPi-300 en het laadstation afneemt, en gebruik geen doekje met teveel reinigingsmiddel.

Neem alle blootliggende oppervlakken af. Volg de instructies van de fabrikant van het reinigingsmiddel wat betreft de tijd dat de oplossing op het instrumentoppervlak moet blijven zitten.

- **• GEEN** te nat doekje gebruiken. Wring het doekje goed uit voordat u de NPi-300 of het laadstation afneemt.
- **• VOORKOM** dat het reinigingsmiddel zich op het instrument ophoopt.
- **• GEEN** harde, schurende of puntige voorwerpen gebruiken voor reiniging van de NPi-300 of het laadstation.
- **•** De NPi-300 en het laadstation **NIET** onderdompelen in vloeistof en **NIET** proberen om het product te steriliseren, omdat dit de elektronische en optische componenten zou kunnen beschadigen.

### Drogen en inspectie na reiniging

Zorg dat de NPi-300 en het laadstation helemaal droog zijn voordat u de NPi-300 weer in het laadstation plaatst.

### Overwegingen voor reiniging: Lcd-scherm van de NPi-300

Gebruik voor optimale bescherming van het lcd-scherm een schone, zachte, pluisvrije doek en maximaal 70% IPA om het lcd-scherm van de NPi-300 te reinigen. Tevens wordt aanbevolen om ook de NPi-300-lens en de ingebouwde barcodelezer (vlak boven de lens) af en toe te reinigen met een schone, zachte, pluisvrije doek met maximaal 70% IPA.

In situaties waar een kans op blootstelling aan zeer resistente bacteriën, schimmels of sporen (i.e. Clostridium difficile of 'C. diff') bestaat, begrijpen wij dat het protocol van de instelling voor reiniging van apparatuur het gebruik van reinigingsoplossingen met natriumhypochloriet (bleekwater) voorschrijft. Als producten met natriumhypochloriet (bleekwater) worden gebruikt voor reiniging van het lcd-scherm van de NPi-300, moet die reinigingsprocedure worden gevolgd door een tweede reiniging met een schoon, zacht, pluisvrij doekje en maximaal 70% IPA om te verzekeren dat alle resten bleekwater van het lcd-scherm worden verwijderd.

# Klantenservice

Voor technische ondersteuning of in geval van vragen over uw product of bestelling kunt u contact opnemen met de klantenservice van NeurOptics op **Gratis vanuit Noord-Amerika:** 866.99.PUPIL (866 997 87 45), vanuit andere landen: +1 949 250 97 92 of stuur een e-mail naar **Info@NeurOptics.com**.

# Bestelgegevens

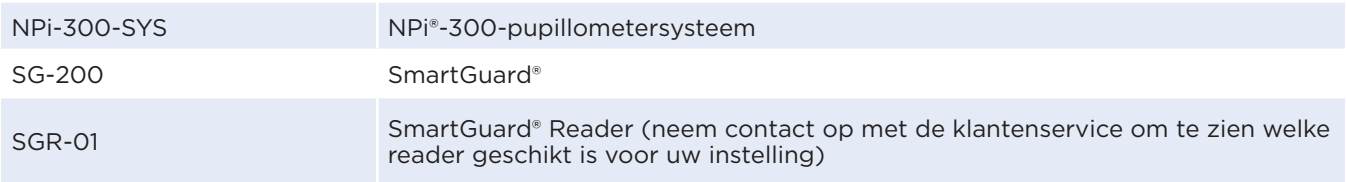

### Retourneren van artikelen

De producten moeten geretourneerd worden in ongeopende verpakking met de fabrieksverzegeling intact om aanvaard te worden voor creditering, tenzij ze geretourneerd worden vanwege een klacht over in gebreke blijven van het product of onjuiste etikettering. NeurOptics bepaalt of het inderdaad een tekortkoming van het product of onjuiste etikettering betreft: deze beslissing is onherroepelijk. Producten komen niet voor creditering in aanmerking als ze meer dan 30 dagen in bezit van de klant zijn geweest.

© 2023 NeurOptics®, Inc. NeurOptics®, NPi®, Neurological Pupil index™, SmartGuard® en SmartGuard® Reader zijn handelsmerken van NeurOptics®, Inc. Alle rechten voorbehouden.

# Bijlage A – Parameters voor pupilmeting

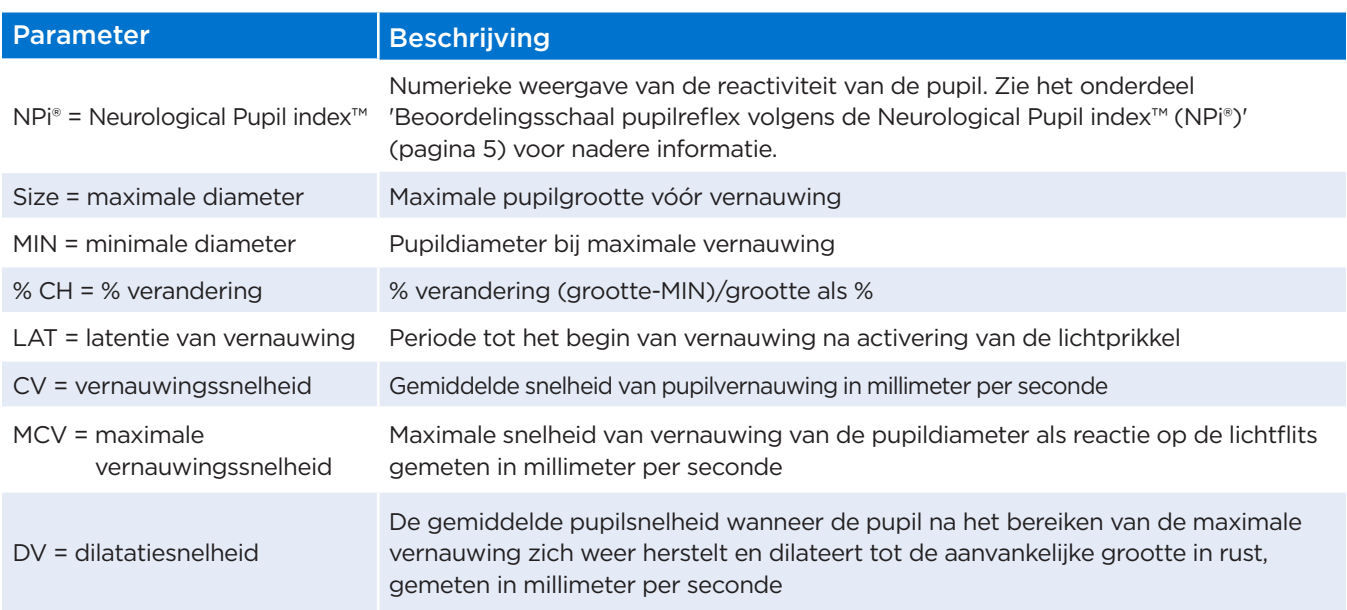

# Bijlage B – Technische specificaties

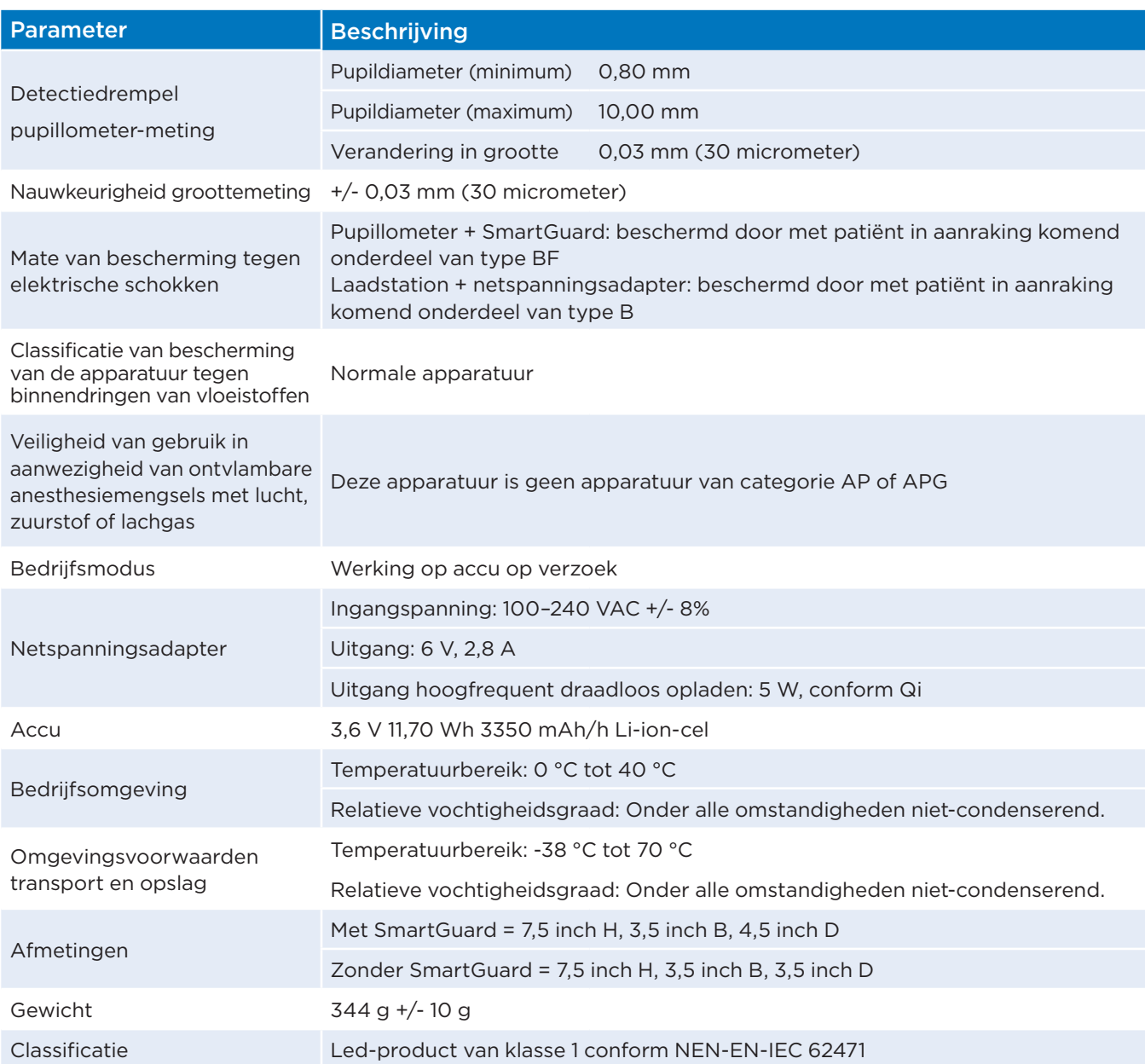

# Bijlage C – Zendbereik Radio Frequency Identification Device (RFID)

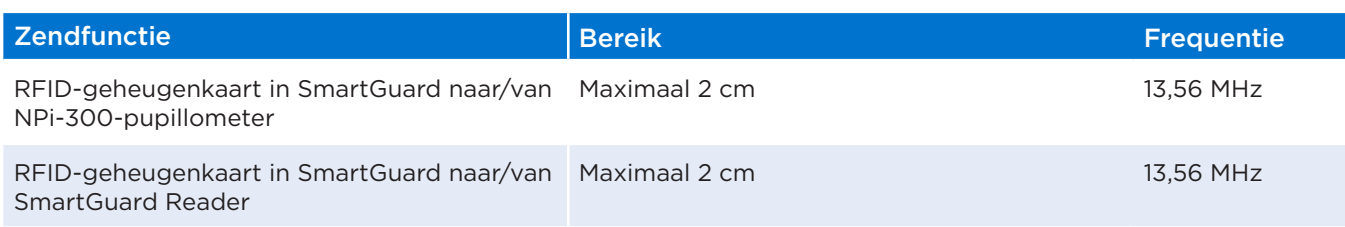

# Bijlage D – Weergavelimieten NPi-300-pupillometer voor integratie van flowsheets voor elektronische patiëntdossiers

De volgende onder- en bovengrenzen voor weergave worden hier vermeld om medisch personeel te informeren over de beperkingen die gelden voor de weergave van de specifieke parameters en die in overweging moeten worden genomen bij het opstellen van flowsheets voor neurologische parameters.

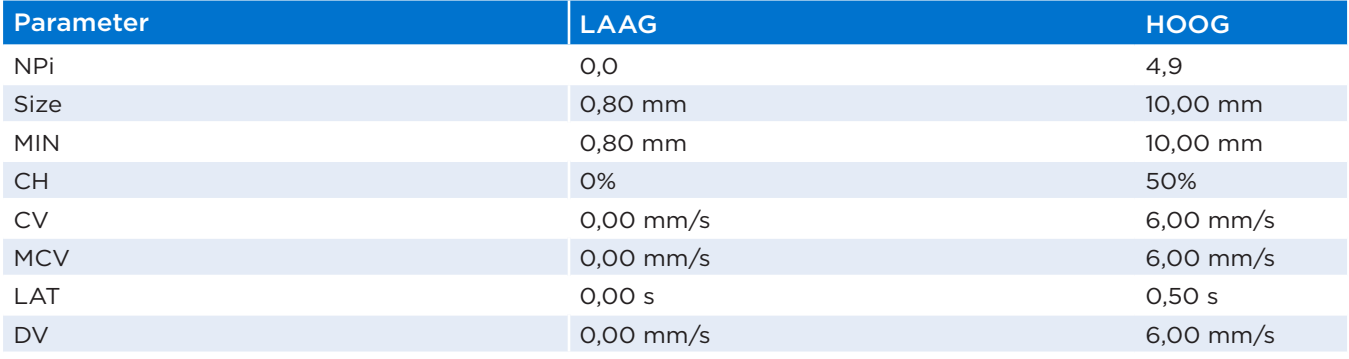

# Bijlage E – Verklaring van internationale symbolen

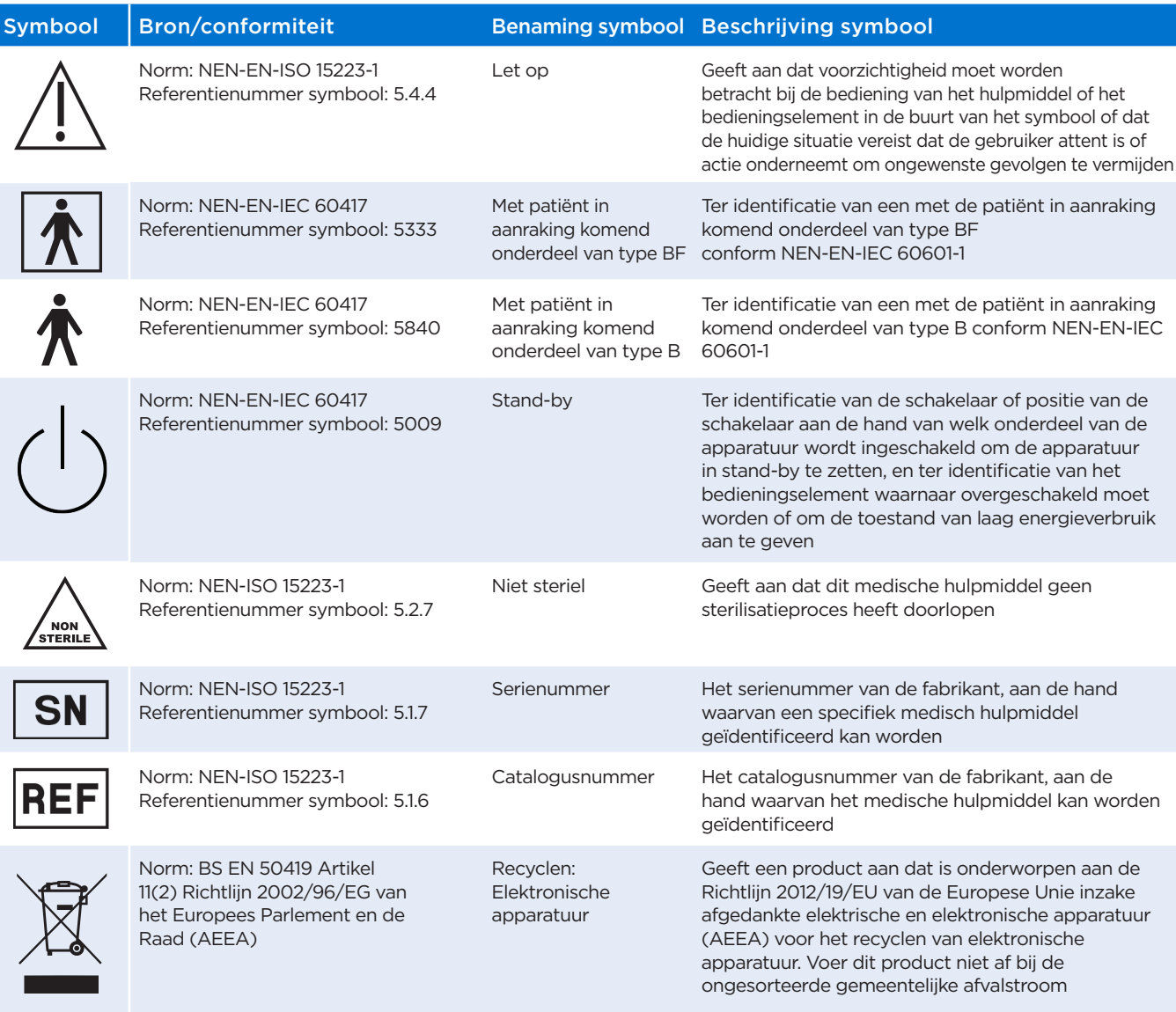

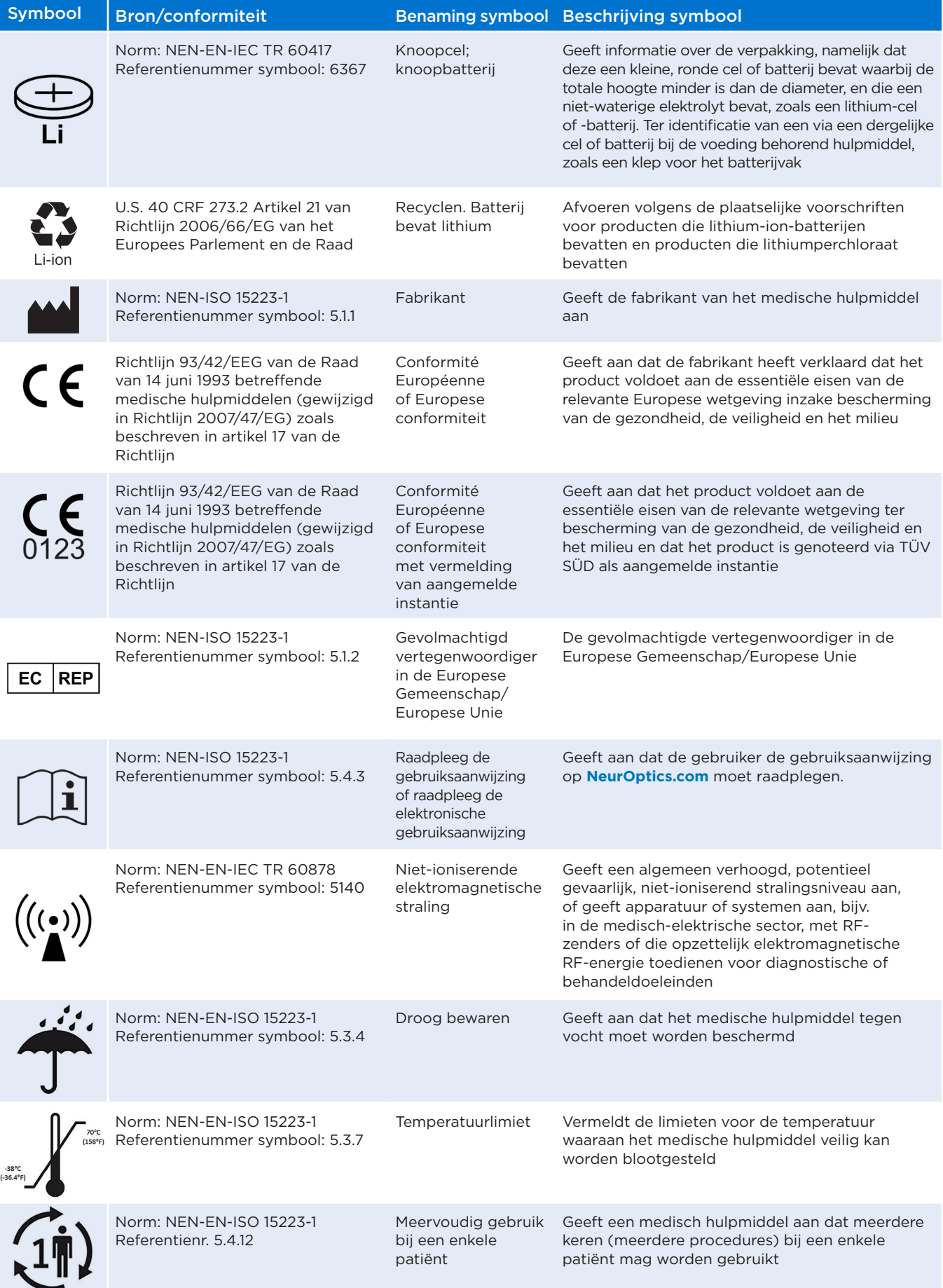

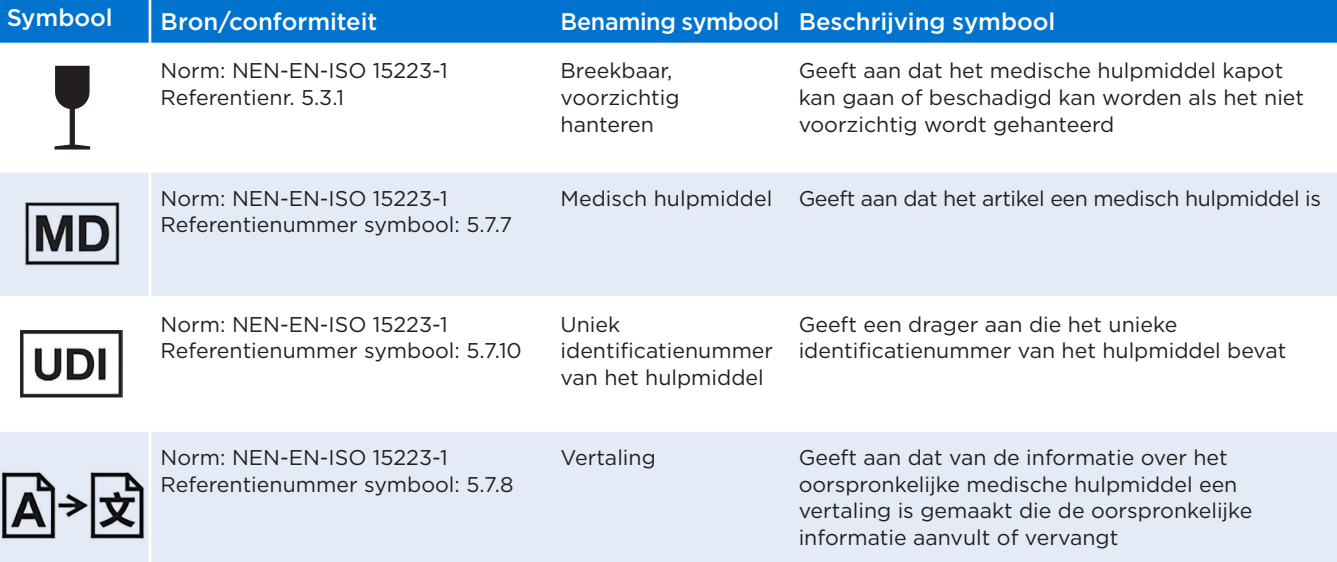

**EMERGO EUROPE**  $C \n\in$  0123 EC **REP** Westervoortsedijk 60 6827 AT Arnhem Nederland

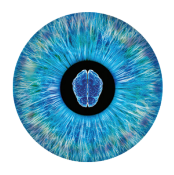

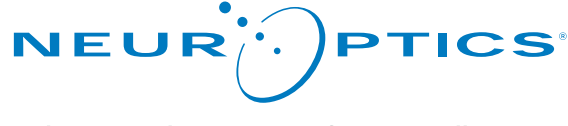

Advancing the Science of NPi® Pupillometry

9223 Research Drive Irvine, CA 92618| VS Tel.: +1 949.250.9792 Gratis vanuit Noord-Amerika: 866.99.PUPIL info@NeurOptics.com **NeurOptics.com**